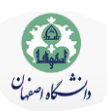

## **به نام خدا**

»سامانه همانندجو« برای مقایسه نوشتهها و همانندیابی یا تشابهیابی در میان آنهاست. این سامانه برای آگاهی از اندازه همانندی یک پایاننامه، رساله، یا پیشنهاده (پروپوزال) با اسناد تماممتن دیگر در پایگاههای اطلاعات ایرانداک به کار میرود و گزارشـی رســمی از درصد همانندی در اختیار دانشجویان و مؤسسهها میگذارد.

- فرآیند کار با این سامانه شامل دو مرحله است: مرحلة ثبت نام دانشجو و مرحلة همانندجویی
- ثبت نام ی بار و توسط دانشجو انجام میشود و در دفعات بعدی همان ثبت نام قبلی کافی است
	- همانندجویی میتواند به دفعات انجام شود
	- متن پیشنهاده، متن پایان نامه، متن مقاله یا متن اسناد دیگر را میتوان همانندجویی کرد

**مرحلة ثبت نام** ا – به آدرس <u>/<https://tik.irandoc.ac.ir/></u> بروید -2 در نوار باال گزینه »نام نویسی« را انتخاب کنید -3 در صفحهای که باز میشود، در بخش »نام نویسی شخص حقیقی« کلید »برو« را انتخاب کنید -4 در صفحهای که باز میشود، اطالعات را وارد کنید و کلید »گام بعد« را بزنید -5 در صفحهای که باز میشود، از بخش »نقش« عبارت »پدیدآور )دانشجو(پیشنهاده/پایاننامه/رساله« را انتخاب کنید -6 از بخش »وابستگی سازمانی« عبارت »وزارت علوم، تحقیقات و فناوری« را انتخاب کنید -7 از بخش »نام دانشگاه/دانشکده« نام دانشگاه اصفهان به همراه دانشکده خود را )دانشگاه اصفهان - دانشکده...( انتخاب کنید -8 در صفحهای که باز میشود، آدرس ایمیل خود و گذرواژه دلخواه را وارد کنید -9 در این صفحه، حتما کلید »مقررات راخوانده ام و آنها را میپذیرم« زده شود -10کلید ذخیره را بزنید. ثبت نام شما انجام شده و حساب کاربری ساخته شده است. -11 در نوار باال گزینه »ورود« را انتخاب کنید و وارد حساب کاربری خود شوید.

**نکات مهم در مرحلة ثبت نام:** -1 در صفحه ایجاد گذرواژه پس از دادن ایمیل و گذرواژه دلخواه، حتما کلید »مقررات راخوانده ام و آنها را میپذیرم« زده شود -2 »وابستگی سازمانی« برای دانشجو عبارت »وزارت علوم، تحقیقات و فناوری« است. -3 نام دانشگاه/دانشکده باید درست انتخاب شود. -4 عبارت »حساب کاربری شما با موفقیت ساخته و حساب کاربری شما فعال شد« در آخرین مرحله دیده شود.

> **مراحل همانندجويي** <mark>۱ –</mark>به آدرس <u>/<https://tik.irandoc.ac.ir/> برو</u>ید -2 در نوار باال گزینه »ورود« را انتخاب کنید -3با نام کاربری و گذرواژهای که در ثبت نام ایجاد کردید،وارد سامانه شوید -4 در صفحة باز شده )داشبورد( یکی از موارد »درخواست جدید« را )مثال پیشنهاده دکتری تخصصی( باز کنید

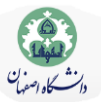

-5 در صفحهای که باز میشود، »نوع متن ارسالی« را انتخاب کنید و کلید »گام بعد« را بزنید -6 در صفحهای که باز میشود، با کلید »انتخاب فایل« فایل Word متن خود را بارگذاری کنید -7 پس از رویت متن خود در جعبة » متن برای همانندجویی«، کلید »گام بعد« را بزنید -8 در صفحهای که باز میشود، آدرس ایمیل اعالم شده توسط دانشکدهو شناسه همکراه آن را وارد کنیکد و کلیکد تاییکد شناسکه را بزنید -9 در صورتی که کلید »گام بعد« روشن شد، شناسه و ایمیل دانشکده درست بکوده اسکت. اگکر روشکن نشکد بکه معاونکت پ وهشکی دانشکده مراجعه کنید. -10کلید »گام بعد« را بزنید و در صفحهای که باز میشود، کلید ذخیره را بزنید -11 در صفحهای که باز میشود، کلید »پرداخت« را بزنید -12 در صفحهای که باز میشود، نوع پرداخت را »پرداخت مستقیم« انتخاب کنید و در صکفحه بعکد کلیکد »پرداخکت « را بزنیکد . در صفحهای که باز می شود، کلید «تایید و پرداخت» را بزنید -13 در درگاه بانکی که باز میشود، پرداخت را تکمیل کنید -14 چون مبلغ پرداخت شده توسط شما در پ وهانه پایان نامه به شما بازگردانده میشود، لطفا صفحه رسکید را پرینکت کنیکد و بعکد کلید »تکمیل فرآیند خرید« را بزنید. کپی این رسید را به استاد راهنما تحویل دهید -15 در صفحه اصلی )داشبورد( بخش »درخواستهای گذشته« نتیجه کار را ببینید و در این صفحه مطمئن شوید متن کامل پیشکنهاده ثبت شده باشد -16 این صفحه را به رویت استاد راهنما برسانید -17 همانندجویی مدتی طول میکشد. به محض ایجادنتیجه همانندجویی در بخش »[درخواستهای گذشته«](https://tik.irandoc.ac.ir/Assignment/PreviousRequests/19aef285-fd8f-4f50-870e-8ed79804d2c9) از صکفحة داشکبورد، خلاصهٔ گزارش را به همراه گزارش مفصل (با زدن کلیدهای دریافت مدرک وو ذرهبین) به کارشناس گروه آموزشی تحویل دهید. نمونه پاسخ سامانه، در صفحههای بعد آورده شده است.

**نکات مهم در مرحلة همانندجويي:** -1 با نام کاربری )آدرس ایمیلی که در ثبت نام دادید( و گذرواژه، وارد سامانه شوید -2 توجه کنید که عالمت خط فاصله و حروف کوچ و بزرگ در ورود »ایمیل دانشکده«و »شناسه« رعایت شود -3 اگر »نوع متن ارسالی« را »متن کامل« انتخاب کنید، امکان بارگذاری فایل را با »انتخاب فایل« خواهید داشکت و اگکر »نکوع مکتن ارسالی» را «بخشی از متن» را انتخاب کنید، امکان copy&paste را در «متن برای همانندجویی» دارید. -4 نباید نتیجه همانندجویی در خالصة گزارش از %25 بیشتر باشد و این درصد نیز باید در بخکش هکای بیکان مسکاله، اهکداف، روش تحقیق، اهمیت و ارزش، سواالت و فرضیات و کاربرد نتایج تحقیق، کمتر از %15 باشد.

برای دریافت اطلاعات بیشتر با رایانامهinfo@tik.irandoc.ac.ir، تلفن شماره ۴۸۱۱٬۶۶۹۵۴۸۱۱ در روزهای کاری از ساعت ۸ تا ۱۶، و تلفن شماره 09902794460 در روزهای کاری از ساعت 16 تا 22 و در روزهای غیرکاری از ساعت 8 تا 22 تماس بگیرید.

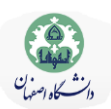

## جدول خالصه گزارش همانندجویی

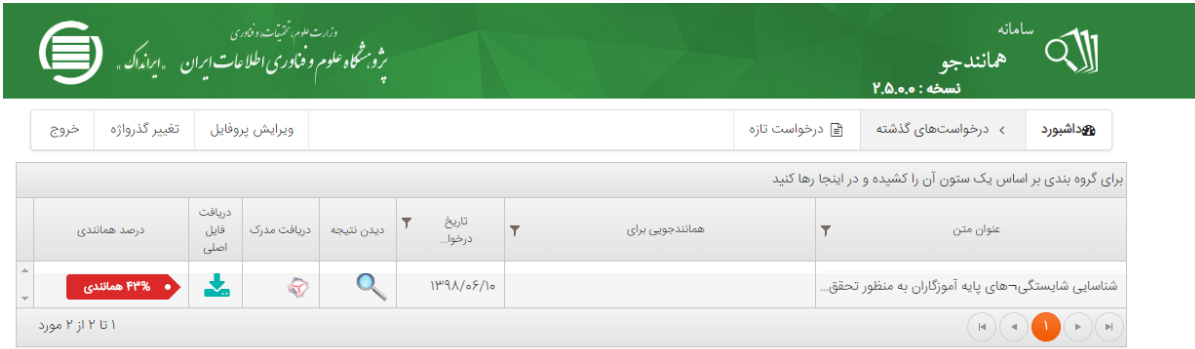

شماره: ۲۰۹۰۲۳ تاريخ: ١٣٩٨/٦٠

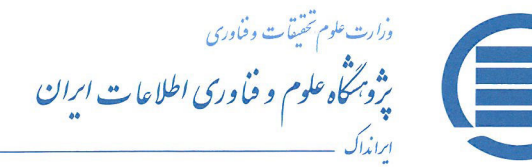

پژوهش . مديريت دانش . آموزش

به نام خدا

گزارش همانندجویی

بر پایه قانون پیشگیری و مقابله با تقلب در تهیه آثار علمی (مصوب ۳۱ مرداد ۱۳۹۲ مجلس شورای اسلامی) و آيين نامه شماره ١٩٥٩٢/و تاريخ ٦ آذر ١٣٩٥ وزارت علوم، تحقيقات، و فناوري

با سلام و احترام

نوشتار بارگذاری شده در سامانه همانندجو در تاریخ • ۱۳۹۸/٦/۱ با نام:

به درخواست خانم / آقای با شمارهٔ ملبی / گذرنامه

دارای **۴** ( چهل و سه ) **درصد** همانندی با منابع دیگر در پایگاه های ایرانداک است. برای دیـدن همـاننـدی هـای متن بــارگـذاری شــده با منـــابع دیگر(اگر داشتــــه باشـــد) می توانیــد بــه نشــــانی

https://tik.irandoc.ac.ir/Assignment/Hamanandjoo برويد و شناسهٔ https://tik.irandoc.ac.ir/Assignment/Hamanandjoo را وارد کنید. فایل تمام متن نوشتار بارگذاری شده و همانندی های آن با منابع دیگر (اگر داشته باشد) نیز در کارپوشـــــه شما در سامانه همانندجو در دسترس است. آن را تایید کنید.

برای دریافت اطلاعات بیشتر با رایانامهٔ info@tik.irandoc.ac.ir، تلفن شمارهٔ ۰۲۱۱۶۶۹۵۴۸۱۱) در روزهای کــــــاری از ساعت ۸ تا ۱۶، و تلفن شمارهٔ ۰۹۹۰۲۷۹۴۴۶۰ در روزهای کاری از ساعت ۱۶ تا ۱۸ و در روزهای پنـج شنبه از ساعت ساعت ۸ تا ۱۸ تماس بگیرید. ایـــرانداک خدمت به کاربران را افتخــار مــی داند و از اینکـــه سامانهٔ همانندجو را بـه کـار مے پرید، از شما سیاسگزار است.

راهبر سامانة همانتُلاحو

آغاز نیم قرن دوم فدمات ارزشمند ایرانداک به علم، فناوری، و نوآوری گرامی باد (۱۳۴۷– ۱۳۹۸)